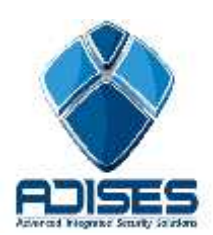

**TIP TÉCNICO: Configuración P2P (CLOUD) en LONGSE**

### **Descripción:**

En el siguiente manual se describe la configuración necesaria para poder enlazar un DVR a Internet por medio del cloud "FreeIP" sin la necesidad de configurar el módem/router de Internet ni abrir puertos.

El manual se divide en 4 etapas de configuración:

- **-** Configuración del equipo (DVR)
- Registro y configuración del cloud "Freeip"
- -En el equipo DVR habilitar la opción Freeip

## **Configuración del equipo (DVR)**

En el DVR se debe de habilitar la opción del Freeip, para esto hay que entrar a Menú > Configuración del Sistema > P2P setup > Habilitar la opción "Freeip"

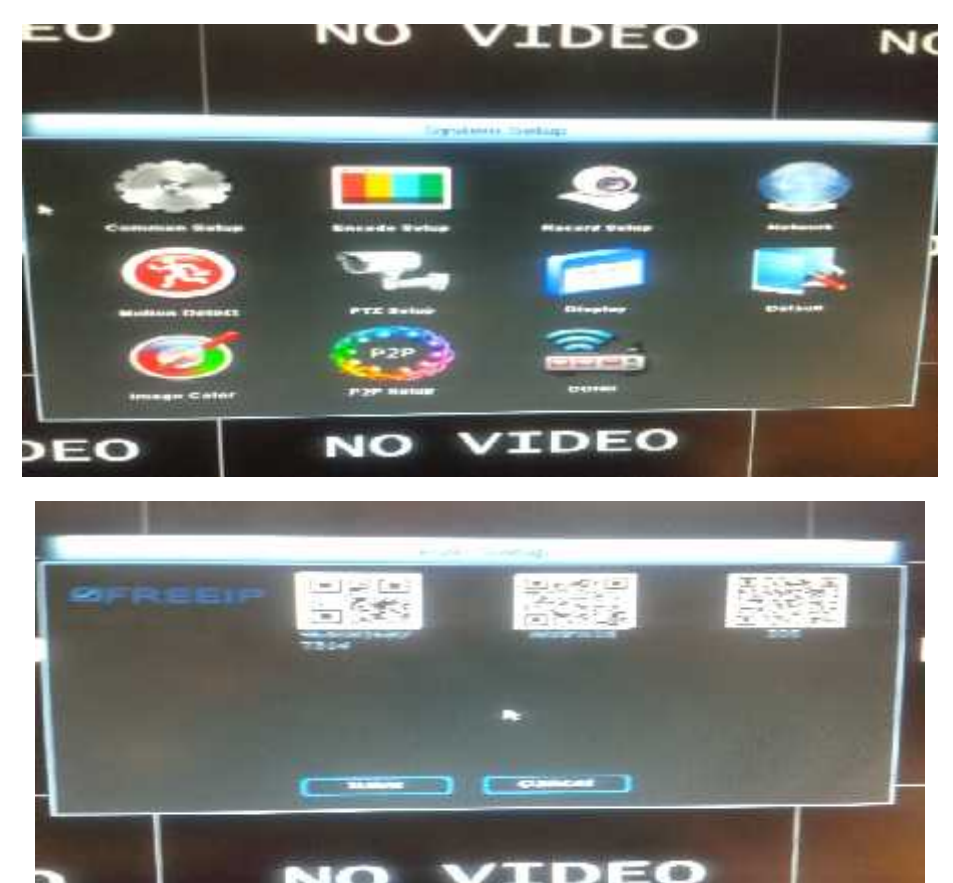

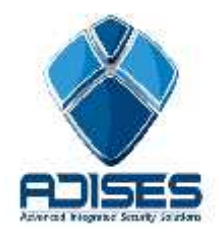

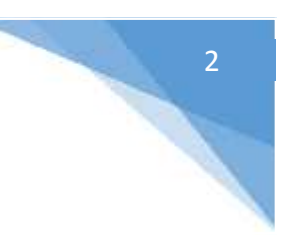

# **Registro y configuración del cloud**

En el servidor es necesario registrarse para poder agregar los equipos. Para esto hay que ingresar a www.freeip.com y presionar el botón **Register**.

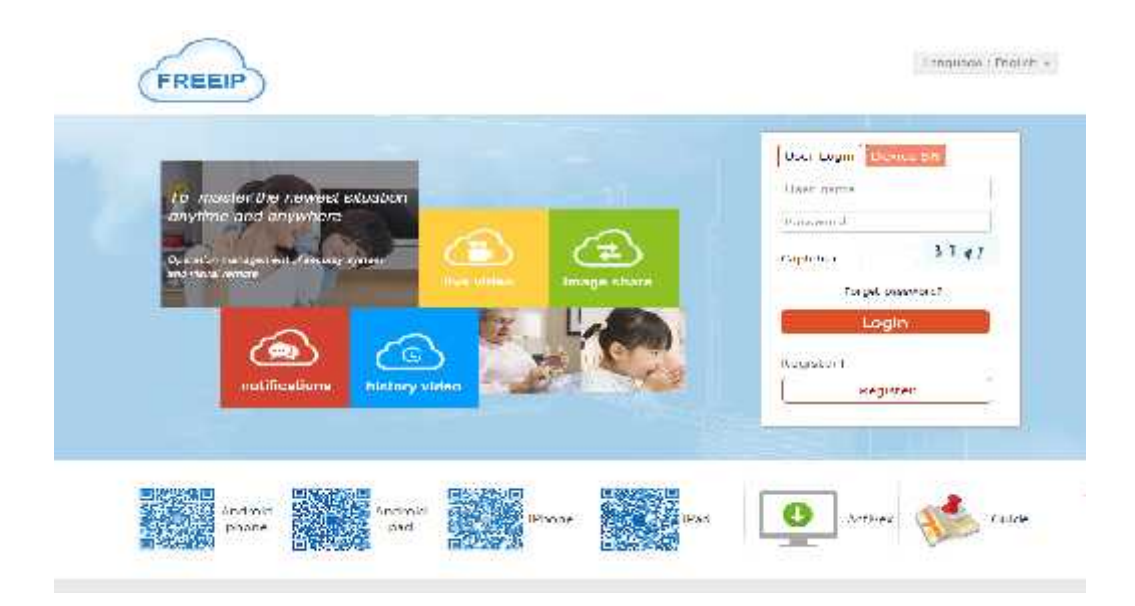

Llenamos los campos con la información requerida y damos click en **Register**.

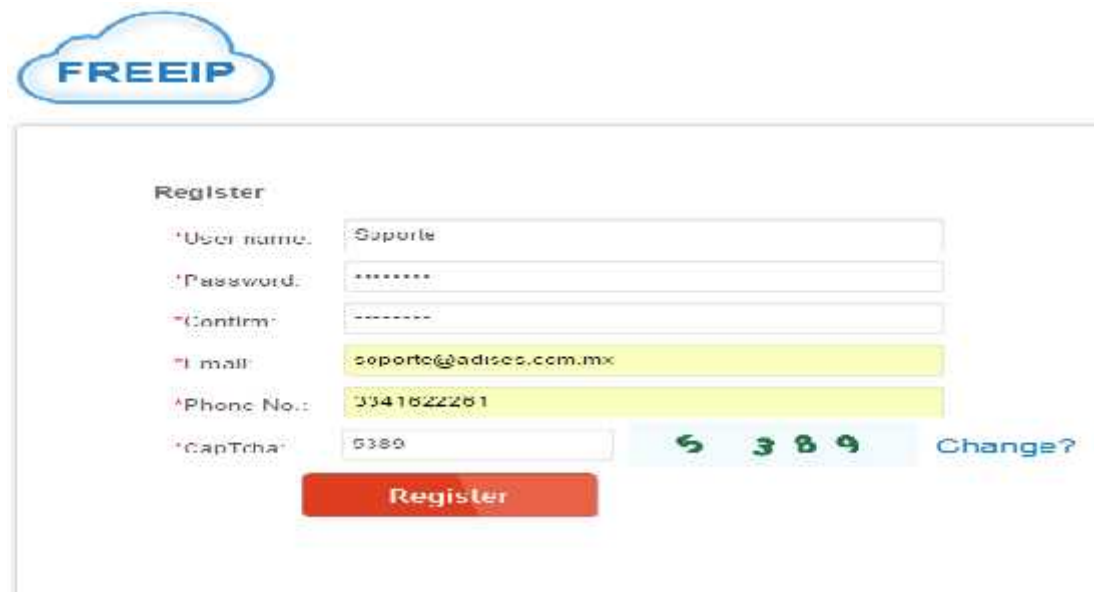

3

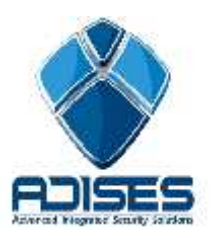

Al ingresar el código se muestra la pantalla de inicio, en la cual se agrega el dispositivo presionando el botón **Add Device**.

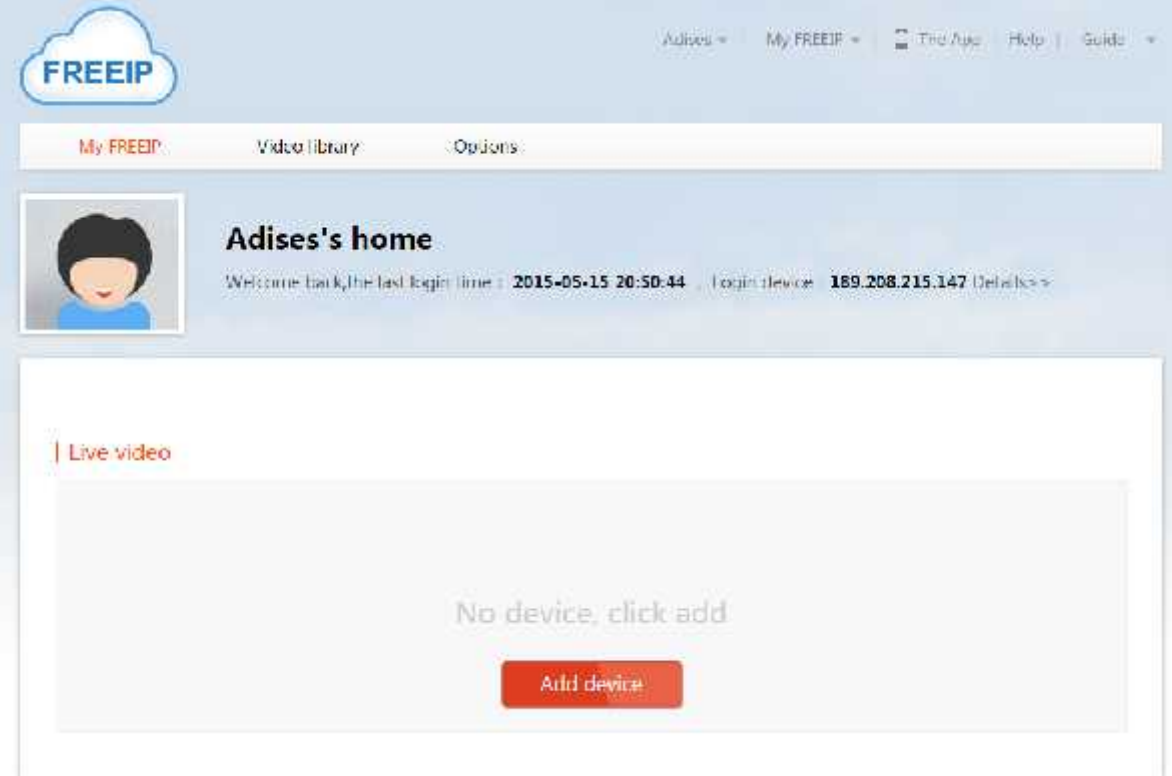

En la siguiente ventana veremos el proceso indicado para agregar nuestros equipos.

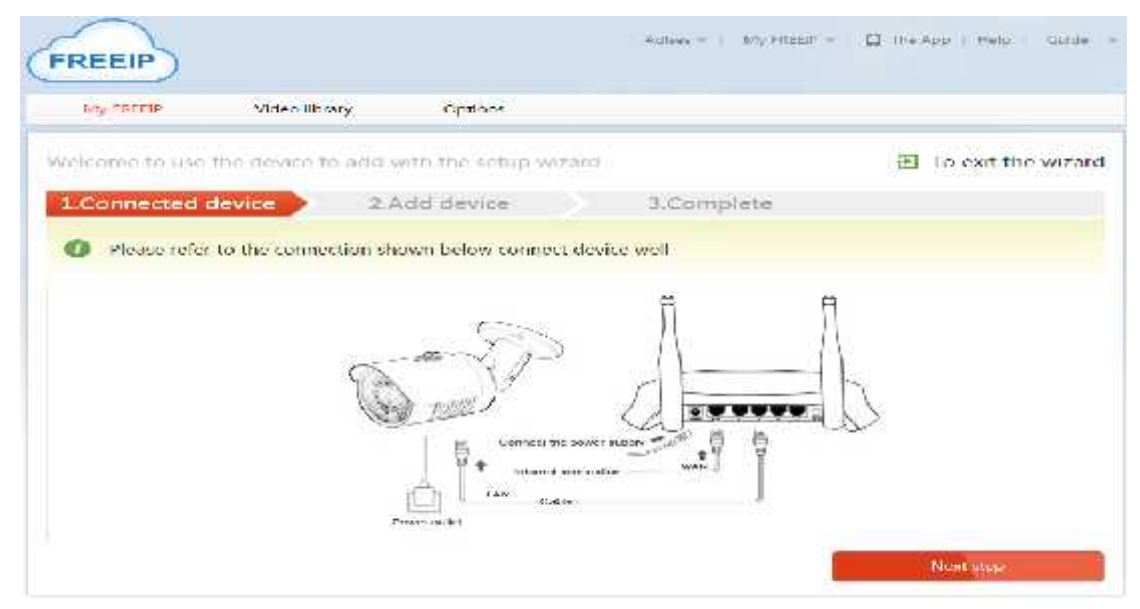

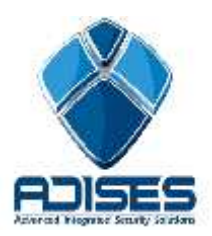

En la siguiente pestaña se agrega el equipo a través del Serial No. En el siguiente ejemplo se muestra como agregarlo por la segunda forma, para esto hay que seleccionar la pestaña **Add by Serial No**.

Por ejemplo si el número de serie del equipo es: Model: LS-2008PD S/N: 9640816827314

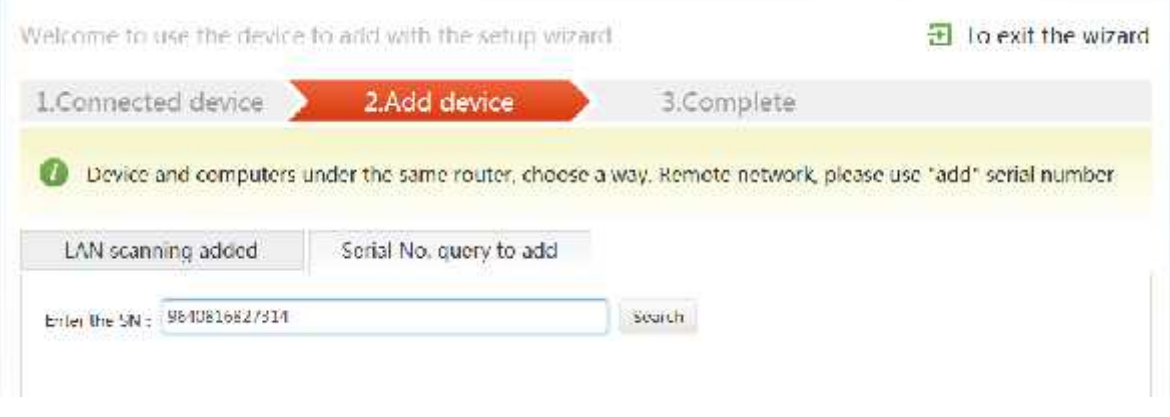

Seguido del botón **Search** (Buscar) para que reconozca el dispositivo conectado.

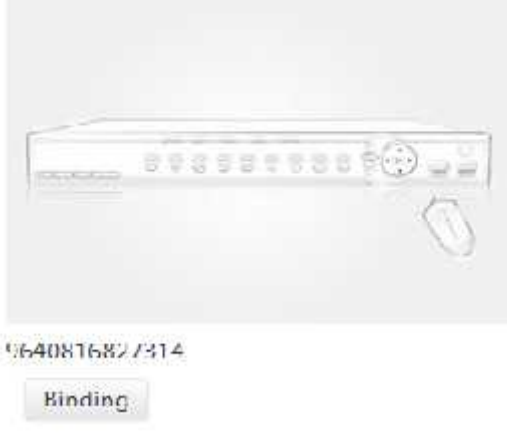

Presionar el botón "Binding" para agregarlo al cloud.

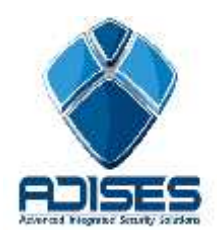

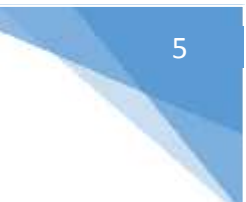

#### Solo dar click en "began to experience" para finalizar

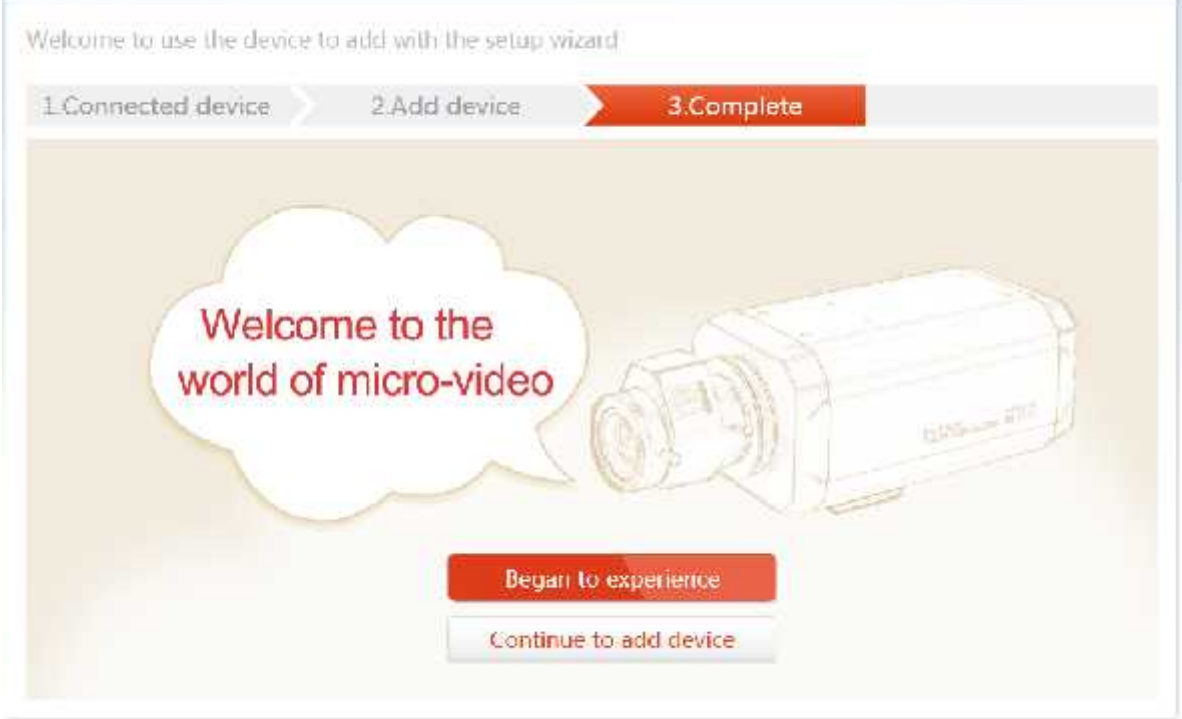

**NOTA IMPORTANTE:** *Únicamente se puede enlazar un dispositivo a una cuenta, si el mismo dispositivo se desea enlazar a otra cuenta no es posible, es necesario eliminarlo de la primer cuenta para agregarlo en la segunda.*

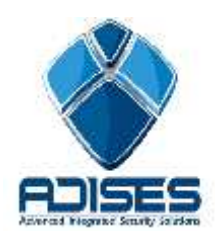

### CONTACTO

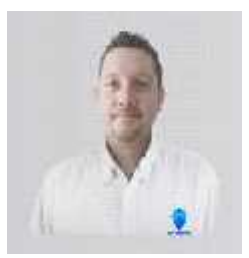

#### **Ing. Gabriel Gomez** Cordinador de ingenieria

ADISES **Ext.** 115 **Teléfono** (33) 41-62-22-61 ingenieria@adises.com.mx

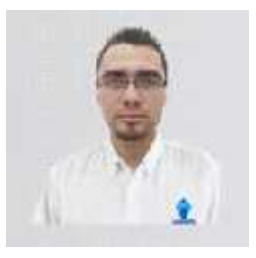

ingenieria ADISES **Ext.** 106 **Teléfono** (33) 41-62-22-61 soporte@adises.com.mx

**Ing. Cesar Marquez**

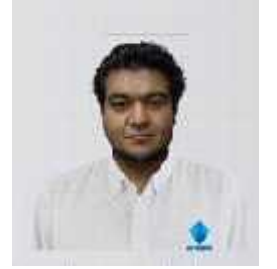

#### **Ing. Armando Lopez** ingenieria ADISES

**Ext.** 105 **Teléfono** (33) 41-62-22-61 ingenieriagdl@adises.com.mx

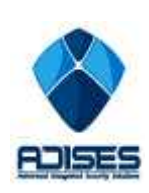